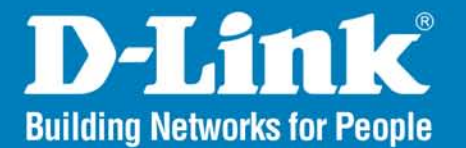

Version 1.02

### SharePort™

#### User Manual

### **Business Class Networking**

# **Table of Contents**

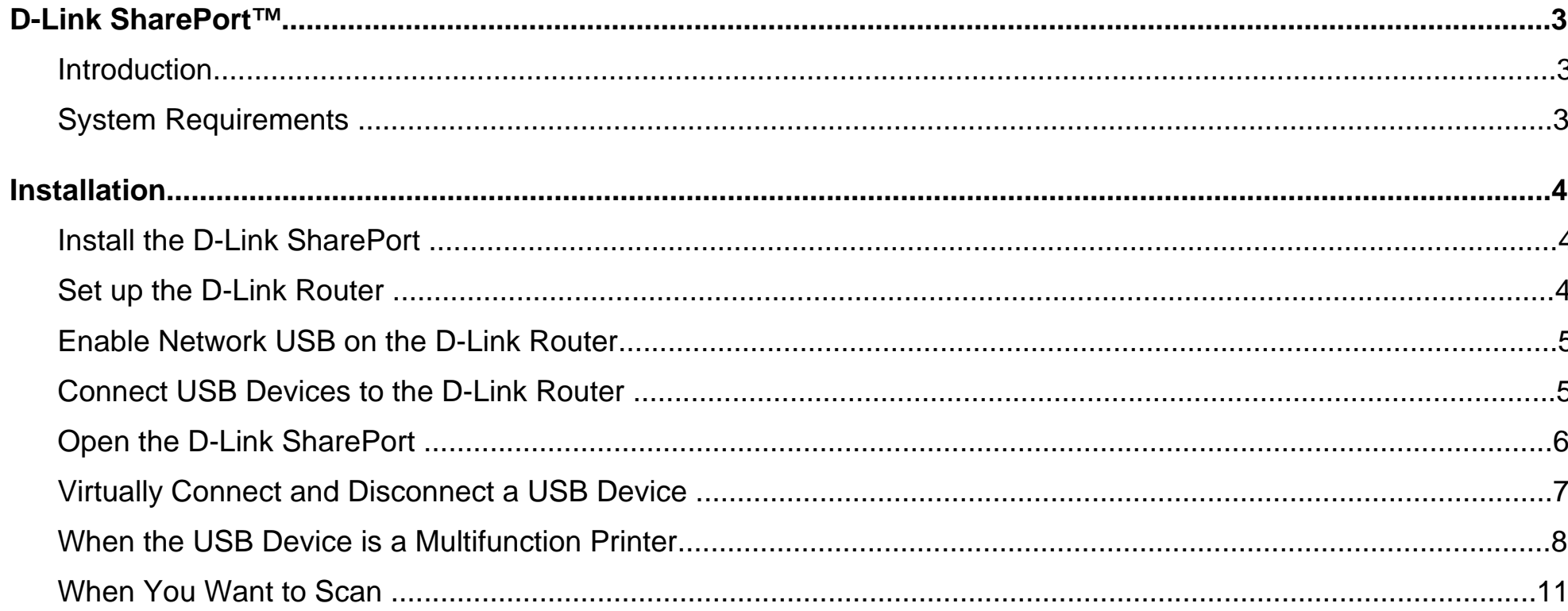

# **D-Link SharePort**™

#### **Introduction**

The D-Link SharePort™ allows you to share USB devices such as external storage drives and multifunction printers with other users across your network by simply connecting the device to select D-Link routers. This allows you to use an external storage drive or printer located across your network as if it were connected to your local PC.

#### **System Requirements**

- Windows 2000/2003/XP/Vista/7 32-bit/64-bit
- Pentium 3 800MHz or better
- 256MB RAM or higher
- CD-ROM drive
- A compatible D-Link router

# **Installation**

#### **Install the D-Link SharePort**

- 1. Insert the CD-ROM into your computer.
- 2. Follow the on-screen instructions.
- 3. The **indum** icon should appear in the System Tray at the lower-right corner on the desktop.

#### **Set up the D-Link Router**

- 1. Connect the D-Link Router to the network.
- 2. Power on the D-Link Router.
- 3. Double-click on the **interpretate only icon to open the D-Link SharePort.**
- 4. Right-click on **in** in the System Tray at the lower-right corner on your Windows Desktop. A window pops up to display the IP address of the D-Link Router.

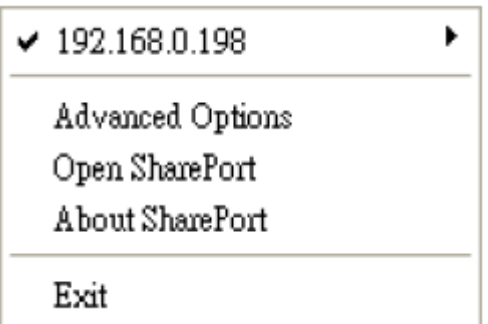

#### **Enable Network USB on the D-Link Router**

- 1. Click on the D-Link Router.
- 2. Click on **Enable**.
- 3. The **i**con in the Windows System Tray should change to a  $\ddot{\bullet}$  icon.

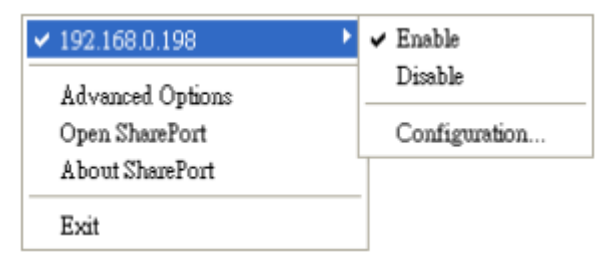

### **Connect USB Devices to the D-Link Router**

The D-Link SharePort automatically detects for each connected USB device. A window will pop up for each detected USB device.

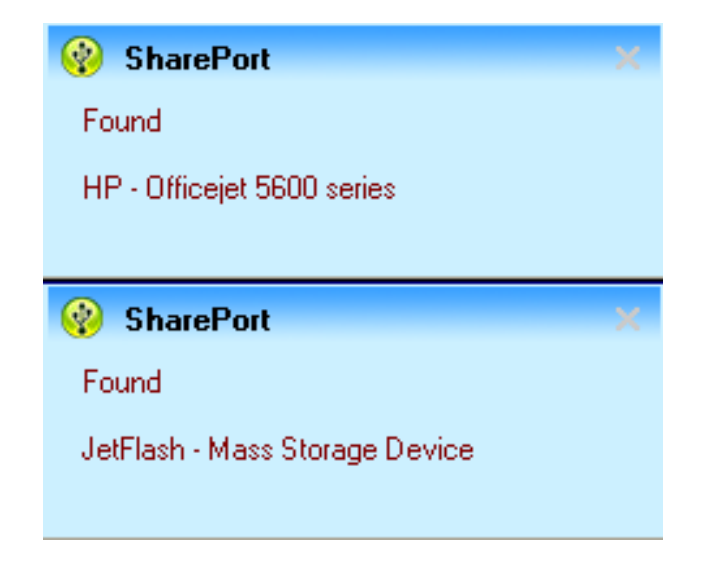

#### **Open the D-Link SharePort**

- 1. Right-click on the  $\bullet$  icon.
- 2. Click on **Open SharePort**.
- 3. The D-Link SharePort displays the connected USB devices on the network.

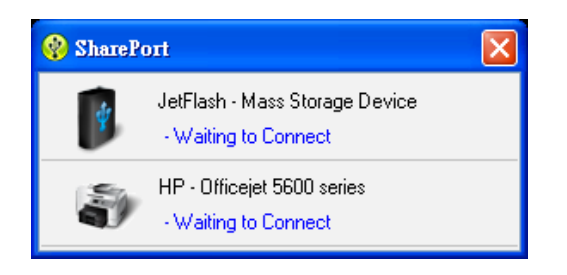

Advanced Options can be set by clicking on **Advanced Options**.

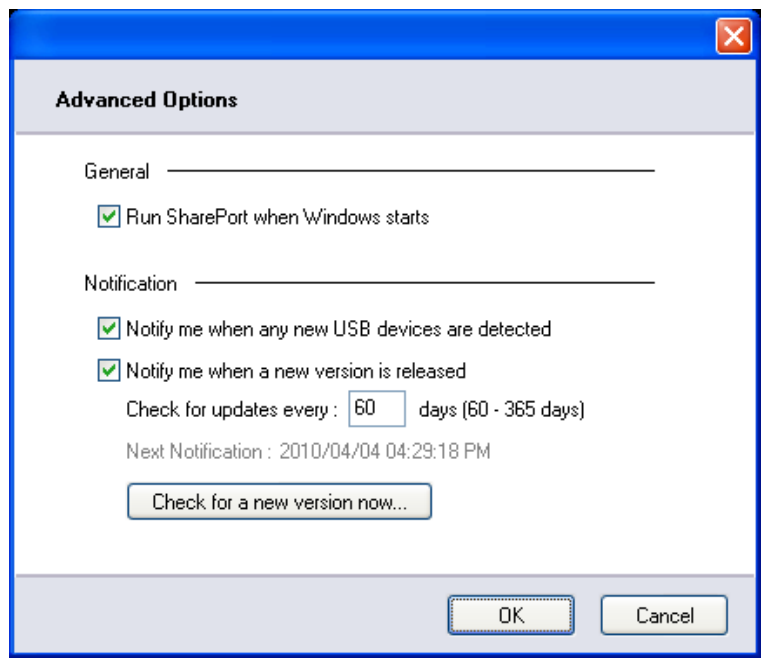

D-Link SharePort User Manual 6

#### **Virtually Connect and Disconnect a USB Device**

Move the cursor to **Waiting to Connect** and click on **Connect** to virtually connect a USB device.

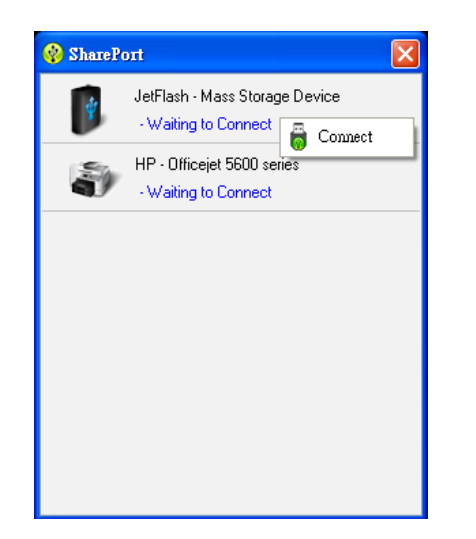

The D-Link SharePort displays which user is virtually connecting this USB device.

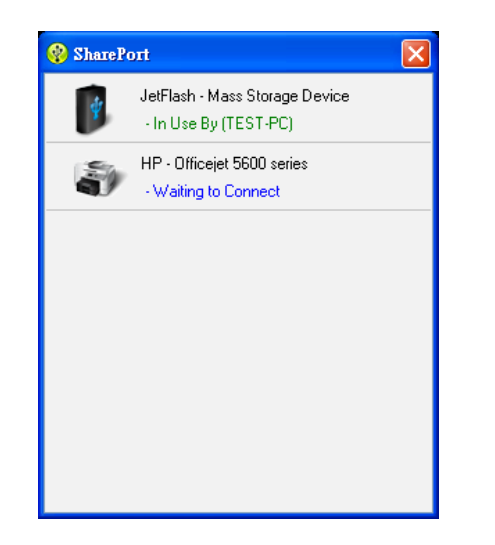

Move the cursor to **Use By (Owner)** and click on **Disconnect** to virtually disconnect the USB device.

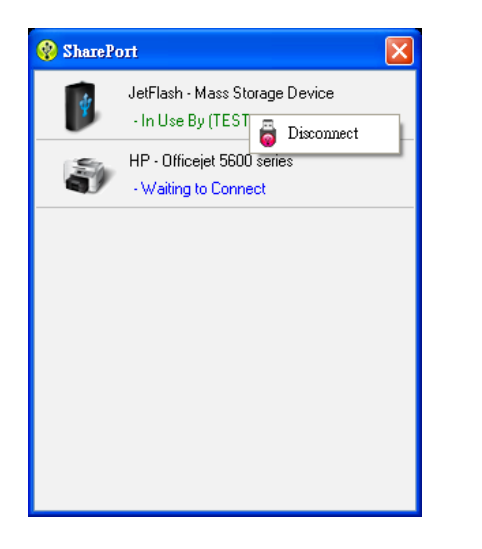

#### **When the USB Device is a Multifunction Printer**

1. Move the cursor to **Waiting to Connect** and click on **Manage Device**.

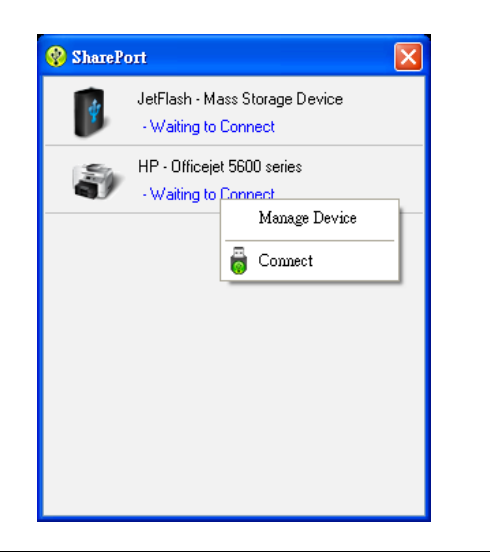

2. Click **Yes** on the question "Do you want to install the printer software or MFP utility?"

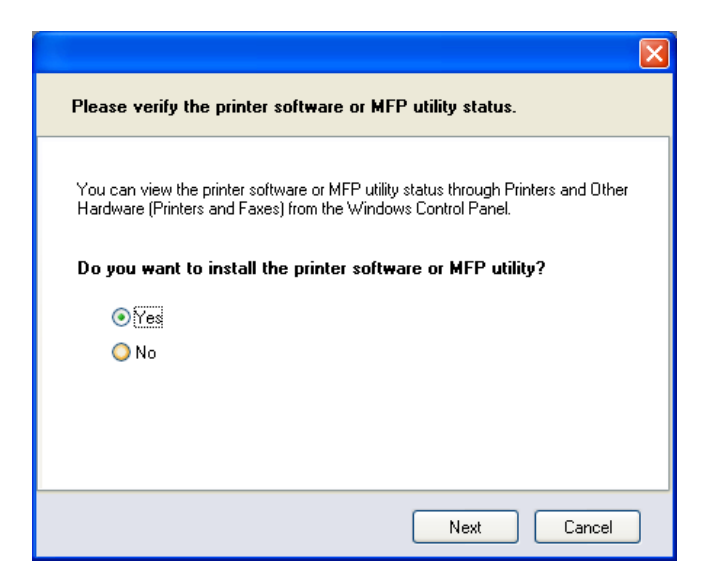

3. Insert the CD-ROM of the multifunction printer and follow the instructions to install the multifunction printer's driver. When the installation process prompts you to connect the multifunction printer to your PC, click **Next**.

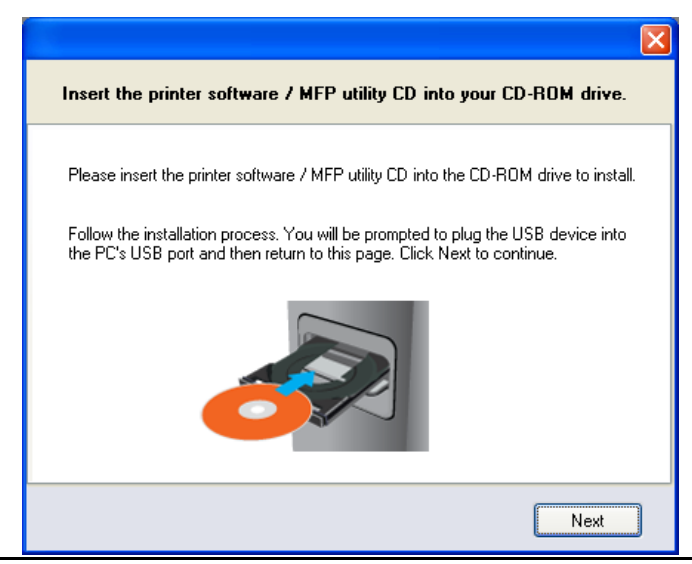

D-Link SharePort User Manual 9

4. The D-Link SharePort virtually connects to this multifunction printer. Click **Next**.

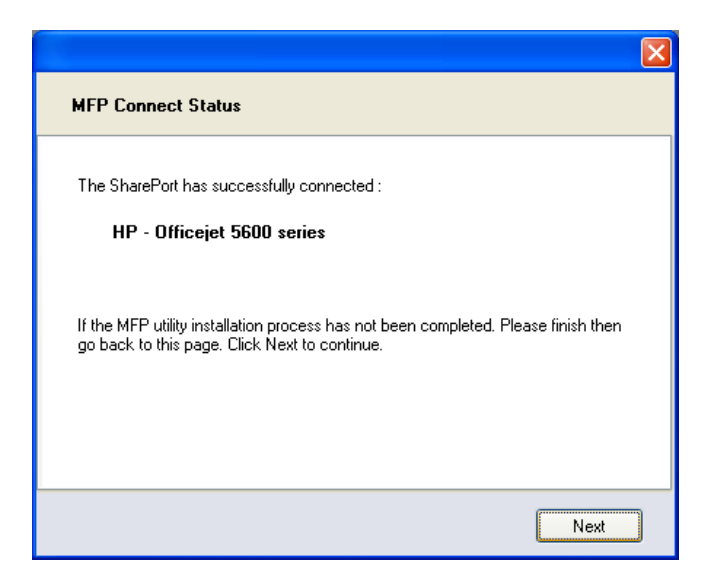

5. Choose the printer driver that you want D-Link SharePort to auto-connect when you print.

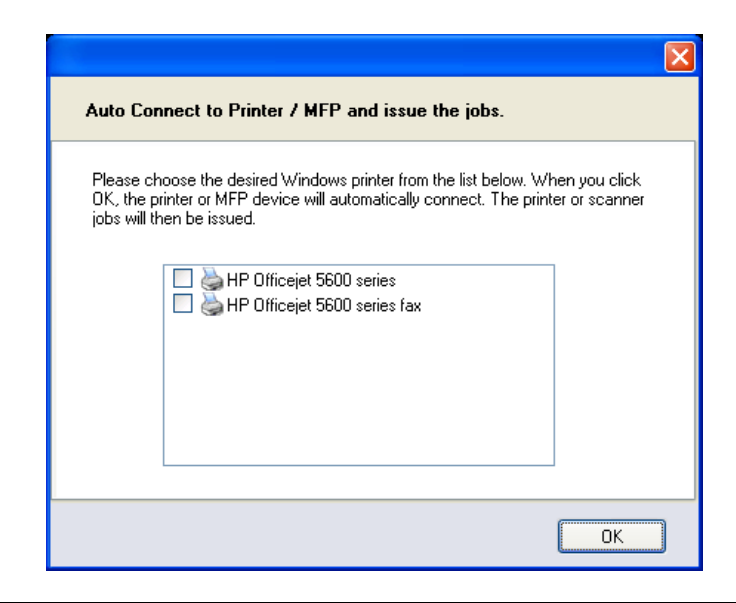

#### **When You Want to Scan**

Move the cursor to **Available for Use** and click on **Scan Now**.

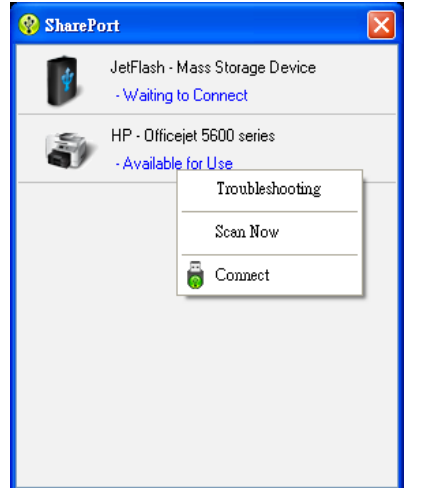